## **How to Use Survey App?**

Note: In this app the admin creates different surveys. The users can then give their responses for the different surveys. The user's opinion is stored and displayed for both the admin and the users.

## **Admin Dashboard**

1. Login Screen

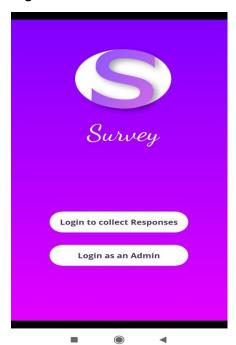

2. Create Survey Screen - In this screen the admin creates a title for the survey

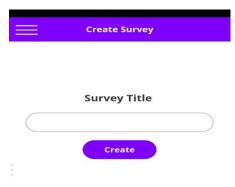

**3.** Add Question and Answer Screen - In this screen the admin add questions and its respective options for a particular survey. The admin can add as many as questions as he or she wants

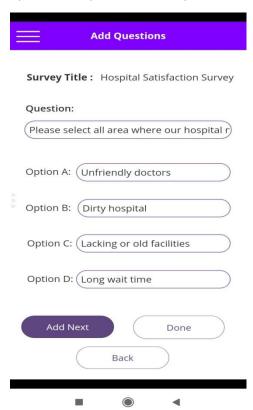

4. View Survey Screen - This screen displays all the surveys

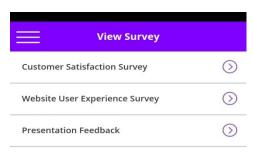

**5. Detail Survey Screen -** This screen displays all the questions and its corresponding answer for a particular survey

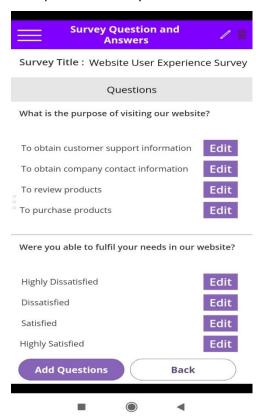

**6. Edit Survey Title Screen -** In this screen the admin can make modification in the title of a particular survey

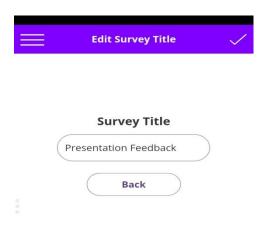

4

**7. Edit Survey Answer Screen** - In this screen the admin can make modification to the option for a respective question for a particular survey

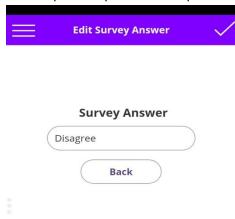

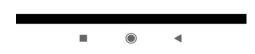

8. Admin Navigation Screen

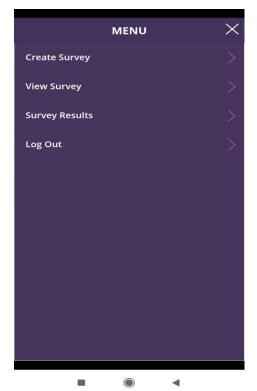

## **User Dashboard**

1. Active Survey Screen - This screen displays all the active surveys to the user

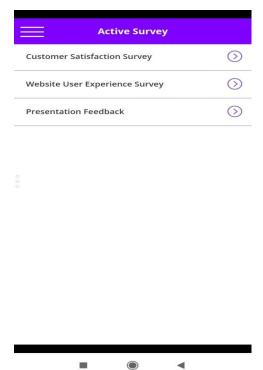

**2. Collect Response Screen -** In this screen the user can give its opinion for the respective questions for a particular survey

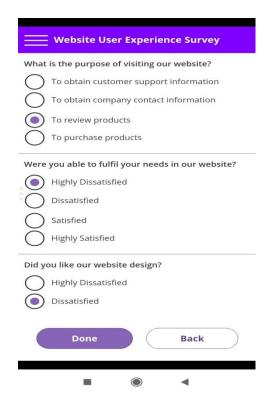

**3. Survey Result Screen -** This screen displays the survey results to the user. The survey results is also displayed to the admin

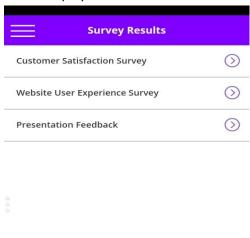

**4. Result Screen -** In this screen the user's opinion for different question for a particular survey is displayed in percentage format. This screen is also visible to the admin

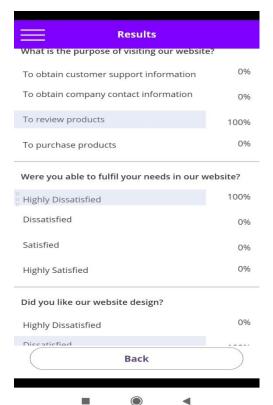

## 5. User Navigation Screen

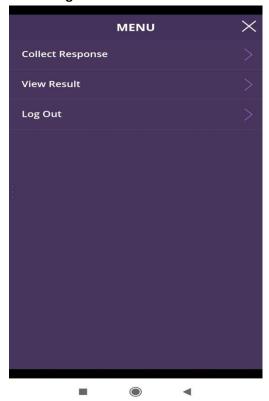